## **1) Bagaimana menambah Tajuk maklumat baru dalam Organizer**

- 1. Log masuk www.gbs2u.com
- A.) Taip "Member ID & Password & Verification Code", Klik "Sign In"

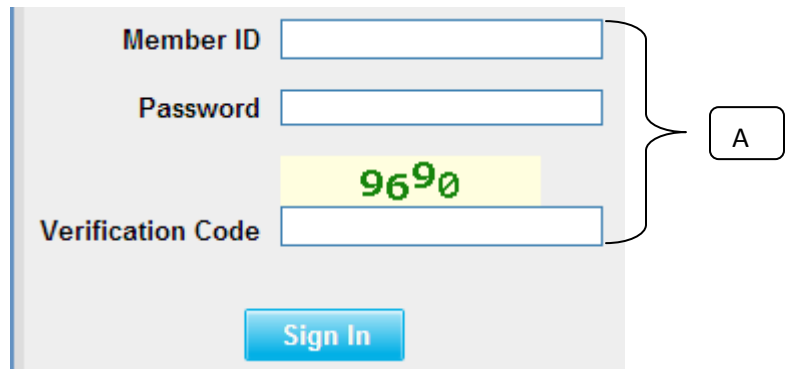

2) Sila klik "Sokongan",

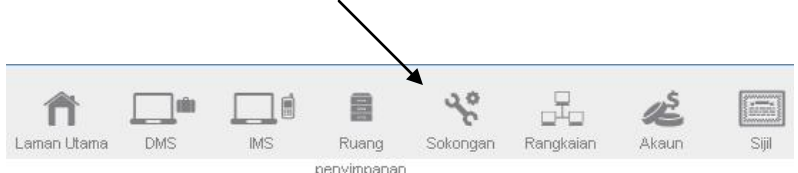

B) Di sebelah kiri sebelah kandungan bar alat, Klik "Menu Peribadi"

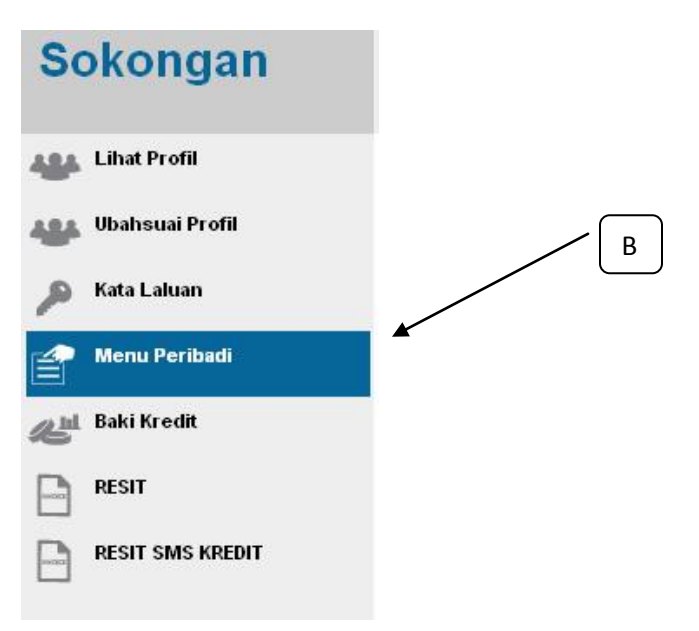

C) Klik "Pengubahsuai Sendiri Kandungan Acara"

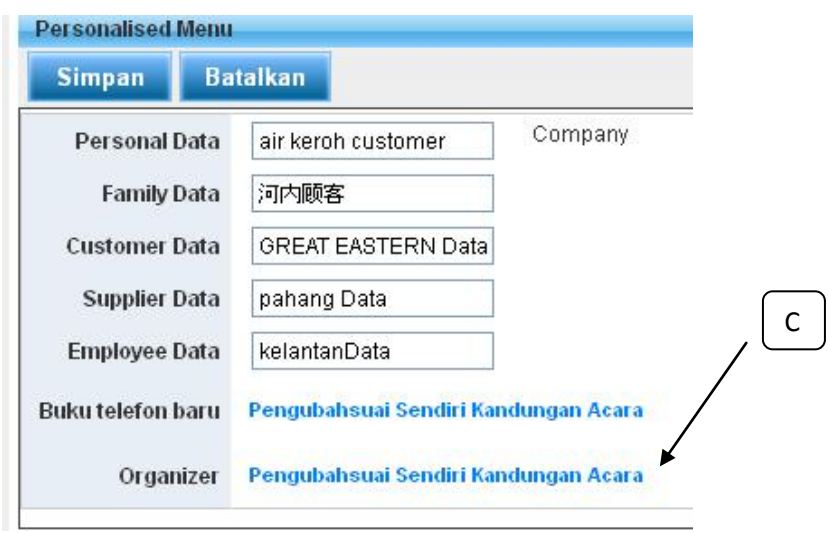

D) Masukkan maklumat dalam ruangan (maksimum 20 nama sahaja) dan kemudian klik "Simpan",

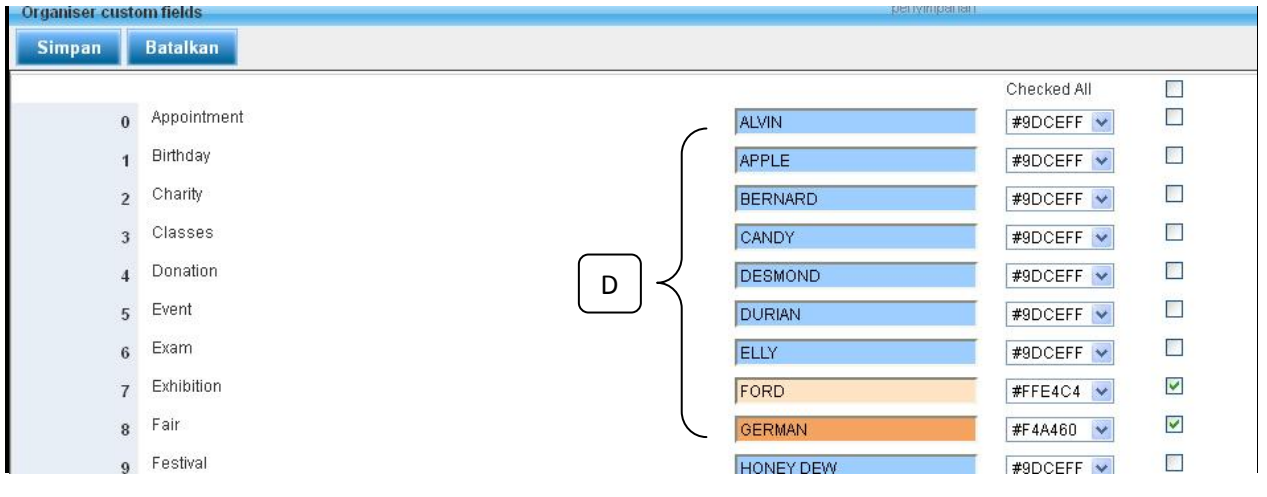